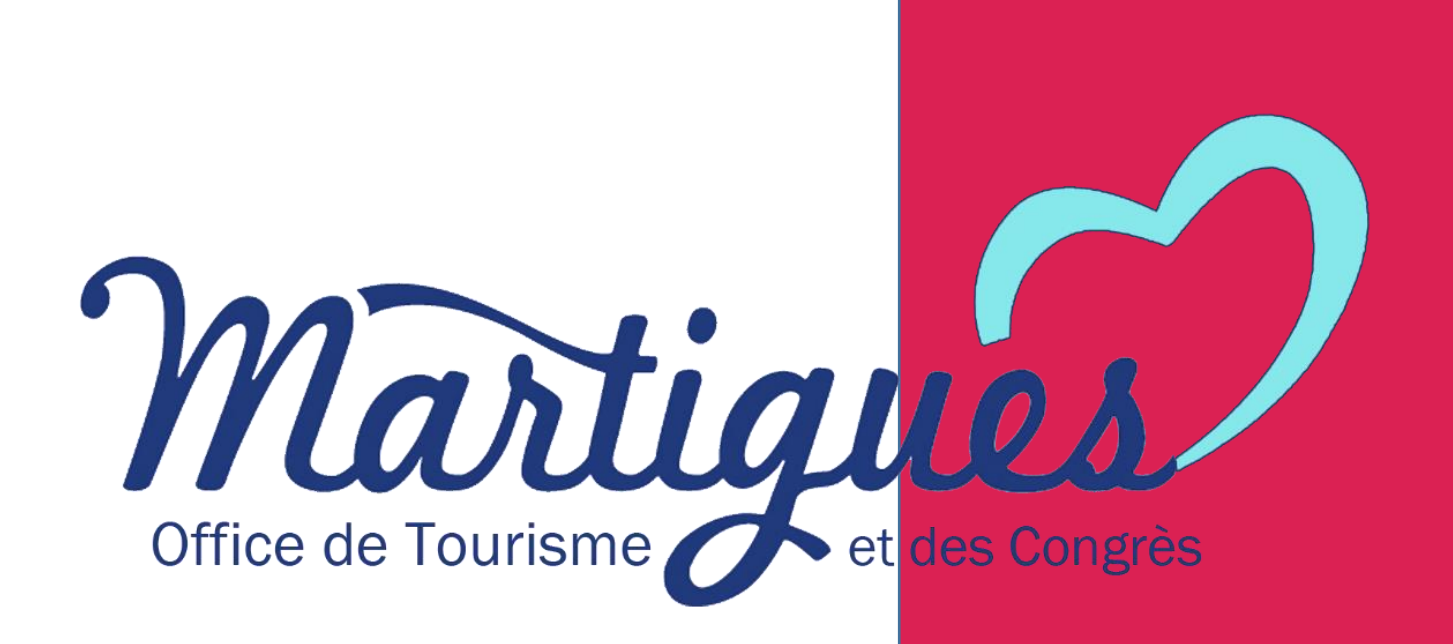

# **Votre espace personnel APIDAE Fêtes et manifestations**

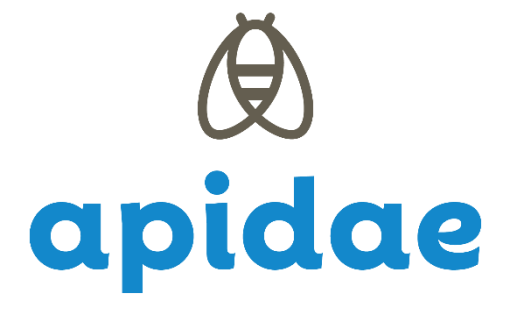

# **Utiliser l'extranet APIDAE**

## **1) Votre accès personnel**

#### **A) Se connecter à son espace personnel**

Vous pouvez vous connecter à partir du lien : <https://base.apidae-tourisme.com/utilisateur/identification/?0> *. Votre login et mot de passe vous ont été communiqués par mail et par l'Office de Tourisme de Martigues.*

#### **B) Détails des fonctionnalités**

• **Mes données** : il s'agit des objets touristiques et entités (= fiches) auxquels vous avez accès.

• **Mes saisies à traiter** : vous y trouverez les demandes de mises à jour ponctuelles envoyées par l'Office de Tourisme.

• **Mes saisies permanentes** : ce sont les fiches que vous pouvez modifier à tout moment.

• **Créer une fiche** : vous avez la possibilité de créer uniquement des objets touristiques de type « Fêtes et manifestations ». Les évènements créés par vos soins devront uniquement se dérouler à Martigues et à destination du grand public.

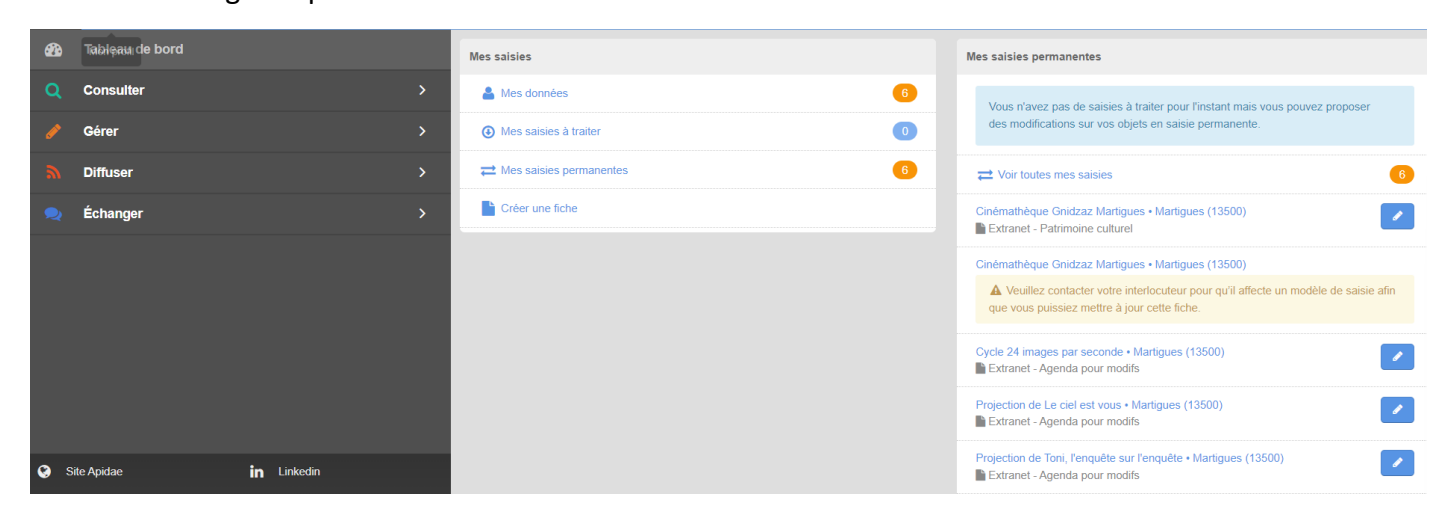

*Nb : vous retrouvez toutes ces fonctionnalités via le menu « Gérer ». Un raccourci de la fonctionnalité « Saisie permanente » se situe dans le bloc de droite.*

## **2) Vos données**

*Dans cet exemple, nous reprenons une fiche de type « Événements ». Les champs seront différents pour les fiches de type « Activités ».* 

#### **A) L'entité de gestion**

Les utilisateurs Extranet Apidae n'ont pas la possibilité de modifier les entités de gestion. Pour toute demande de mise à jour, vous devez contacter votre référent Apidae à l'Office de Tourisme.

> A Veuillez contacter votre interlocuteur pour qu'il affecte un modèle de saisie afin que vous puissiez mettre à jour cette fiche.

#### **- Onglet « Identification »**

Les moyens de communication sont les coordonnées diffusées au grand public.

#### **- Onglet « contact »**

Les coordonnées renseignées dans cet onglet sont internes à l'Office de Tourisme.

### **- Onglet « objets gérés »**

Vous retrouvez dans cet onglet, les objets touristiques rattachés à votre entité de gestion.

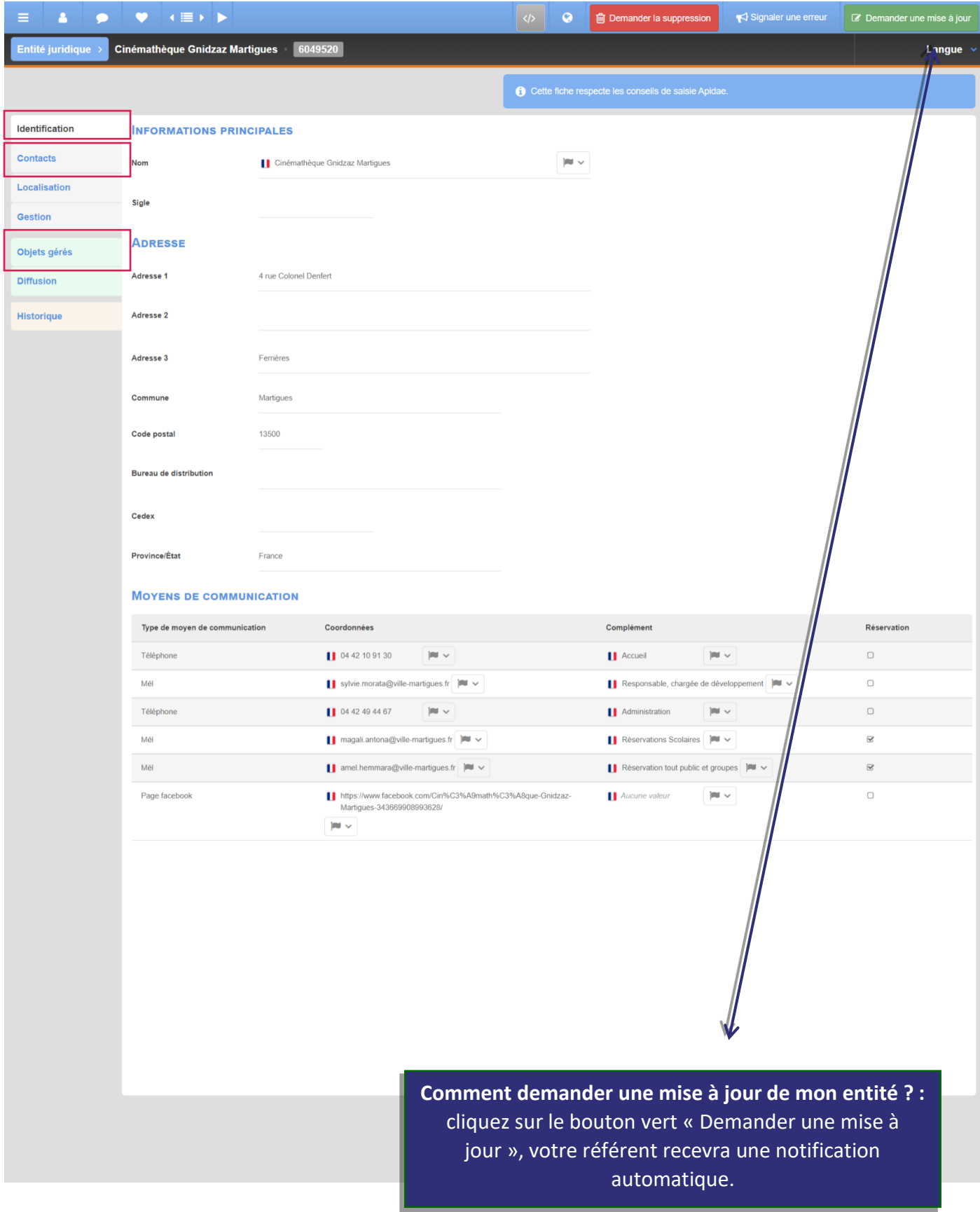

#### **B) L'objet touristique**

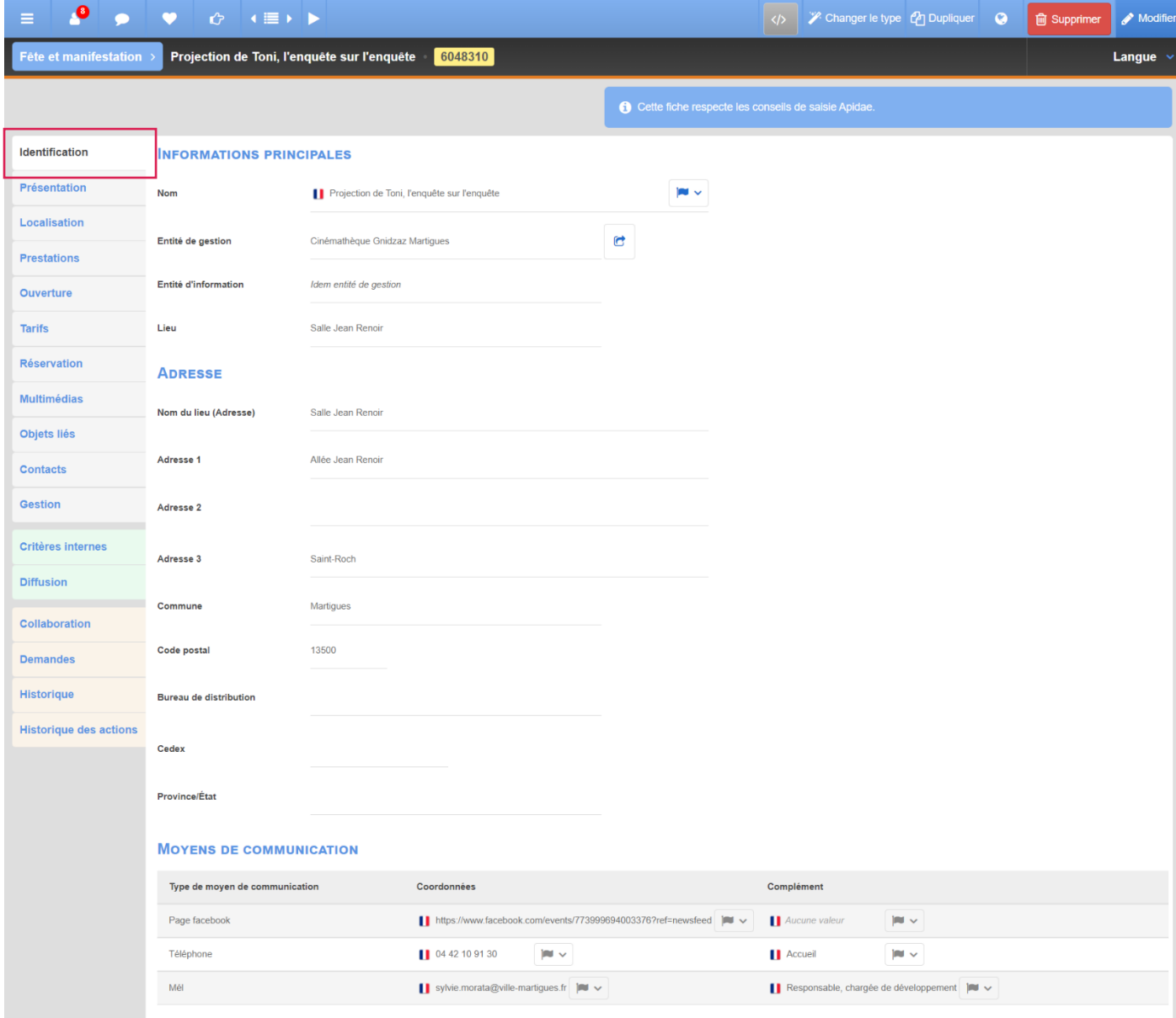

#### **Onglet « Identification »**

Afin d'apporter des modifications, cliquez sur le bouton « Modifier » (en haut à droite).

- **Nom** : court, évocateur, qui favorise le bon référencement de votre manifestation.

- **Entité de gestion** : c'est elle qui gère l'objet et dont on a parlé ci-dessus. Chaque objet touristique est rattaché à une entité.

- **Adresse** : Merci de préciser si nécessaire les informations déjà renseignées. L'adresse génère automatiquement le point de géolocalisation (dans l'onglet « Localisation »).

- **Moyens de communication** : Ils sont visibles par les internautes sur les différents sites internet. Cliquez sur « Rattacher à partir des entités » pour récupérer les coordonnées depuis l'entité. Si nécessaire, en rajouter un en cliquant sur « + », en supprimer un en cliquant sur le  $\alpha - \infty$ 

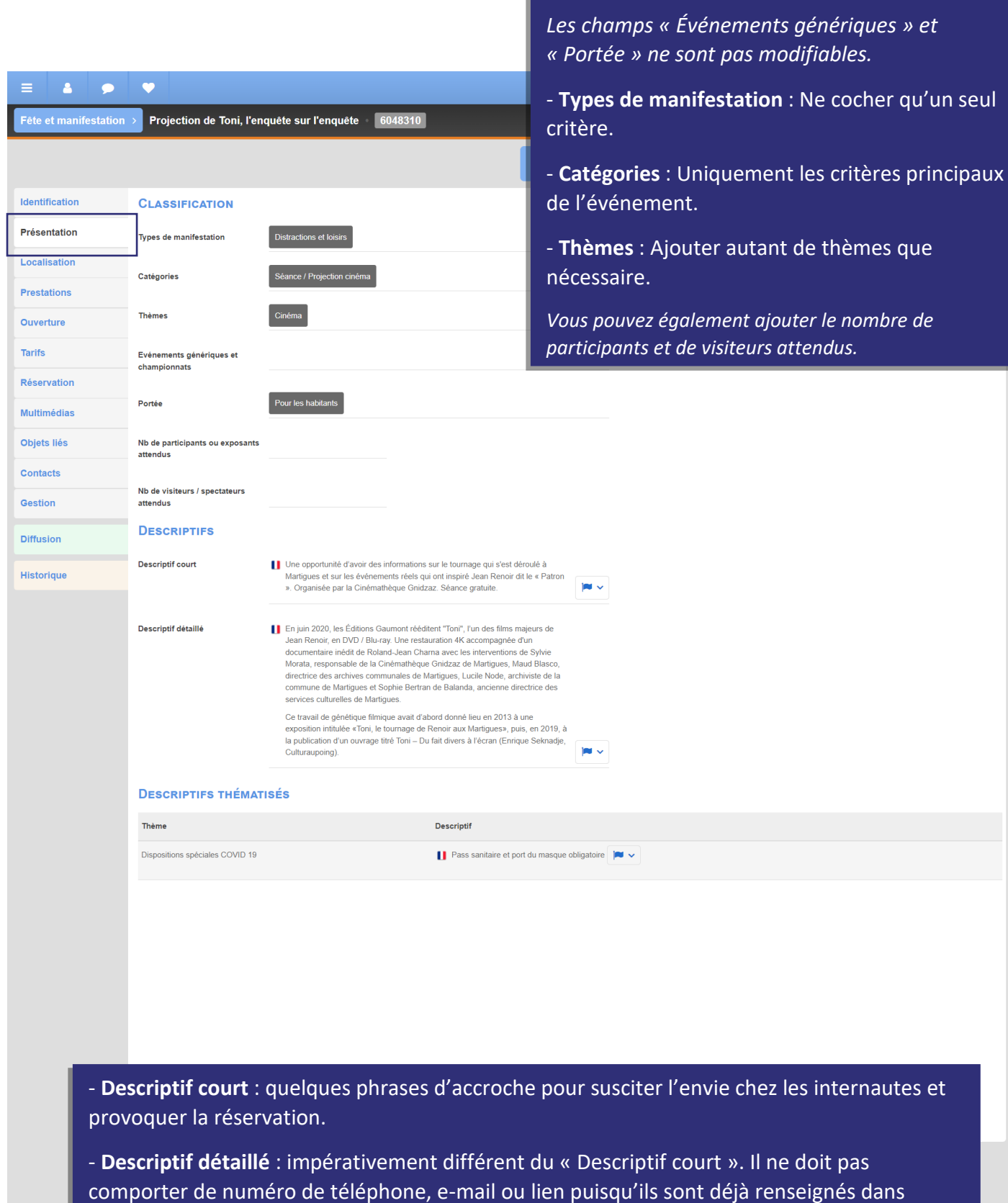

**Onglet « Présentation »**

l'onglet « identification ». *Nb : vous pouvez traduire ces deux descriptifs en anglais / allemand / espagnol puisque le site de l'Office de Tourisme est disponible dans ces trois langues.*

- **Descriptif thématisé** : il concerne les « Dispositions spéciales COVID 19 » qui remonte sur le site web de l'OT Martigues. Vous pouvez utiliser d'autres thèmes qui serviront aux utilisateurs APIDAE mais ne remonteront pas sur le site web.

### *Onglet « Localisation »*

*Non modifiable. Merci de nous signaler les éventuels décalages.*

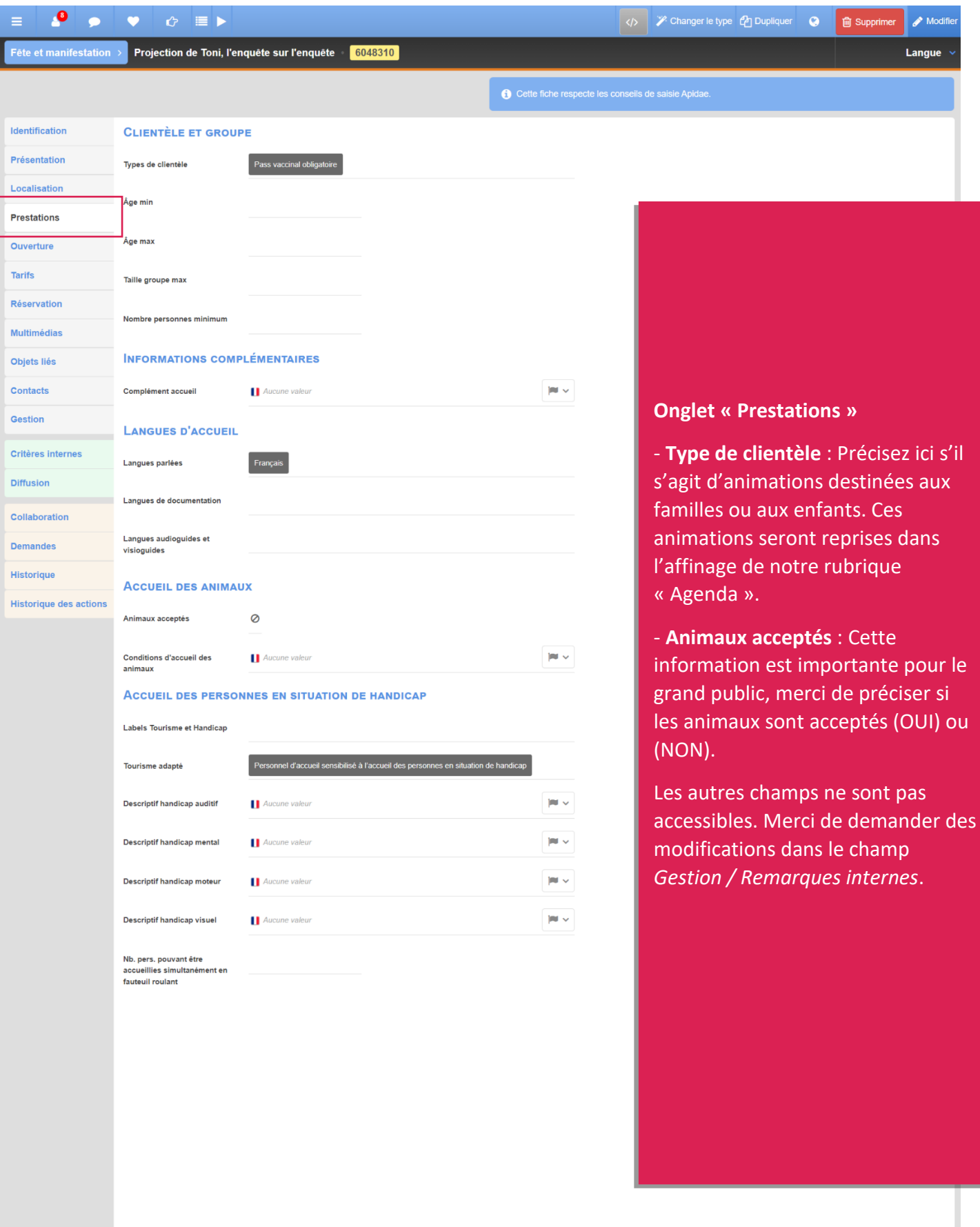

**Onglet « Ouverture »**

- **Fermé temporairement** : ce champ est à renseigner seulement pour les fermetures exceptionnelles (les saisonnalités ne sont pas concernées).

- **Tableau d'ouverture** : cliquez sur le « + » pour ajouter une ligne périodique, sur le bouton type « crayon » pour modifier une période existante et/ou sur le bouton « - » pour supprimer une période.

*Le complément horaire est visible lorsque vous ajoutez ou modifiez une période. Il permet de saisir les jours et horaires de réception du public. Ce champ est à traduire en 3 langues.* 

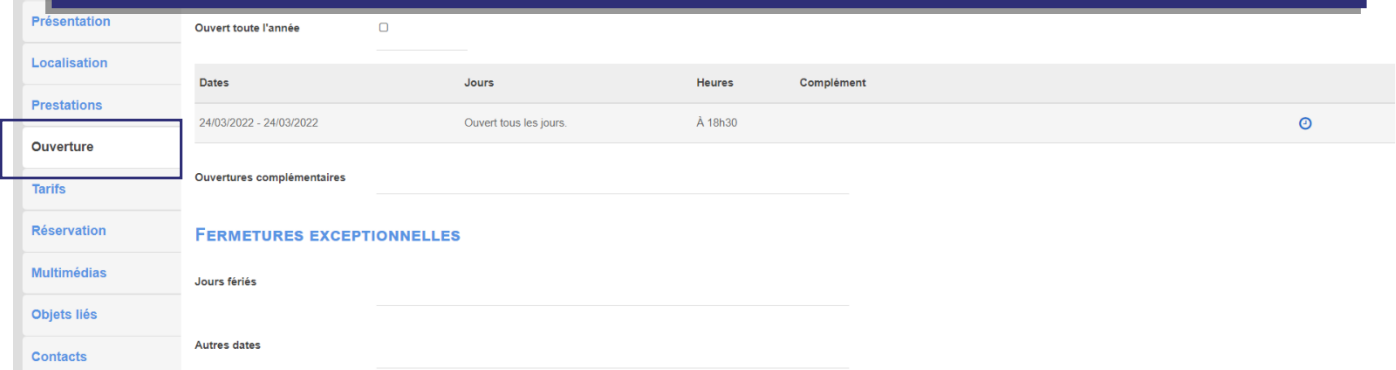

#### **Onglet « Tarifs »**

*Les tarifs sont liés aux périodes d'ouverture. Merci de bien associer les dates / tarifs en utilisant le déroulé « récupérer les périodes d'ouverture ».* 

*Utilisez le complément tarif pour des précisions. Ce champ est à traduire en 3 langues.* 

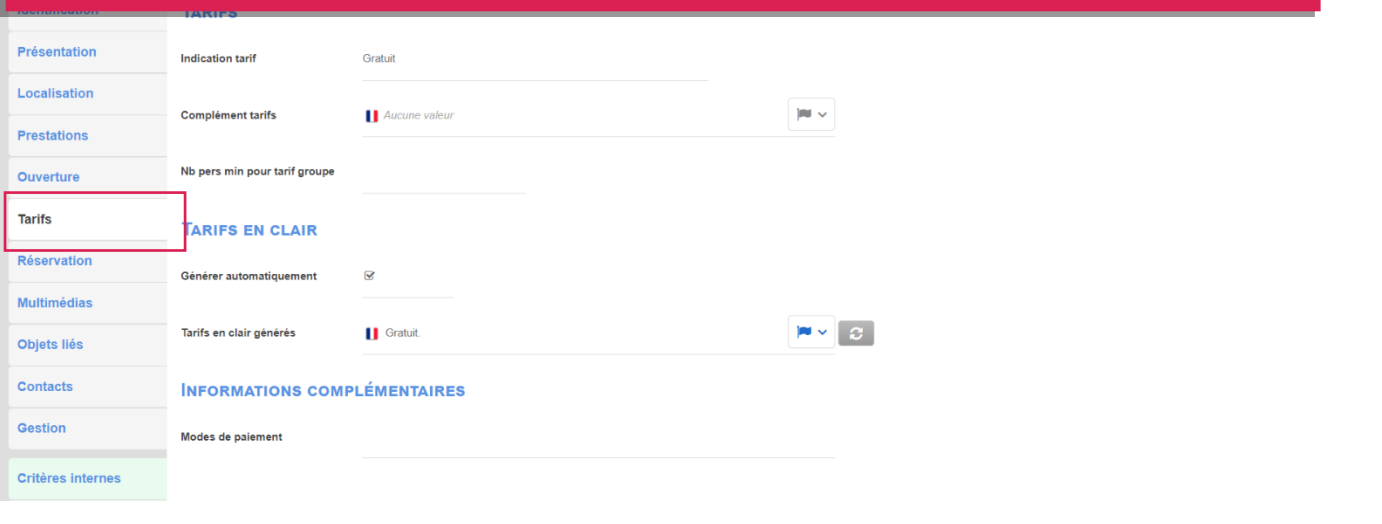

Renseignez également le champ « Modes de paiement »

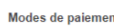

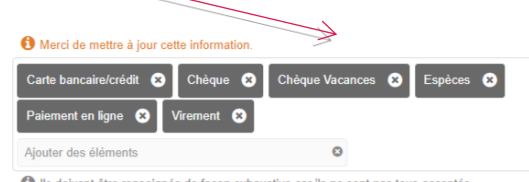

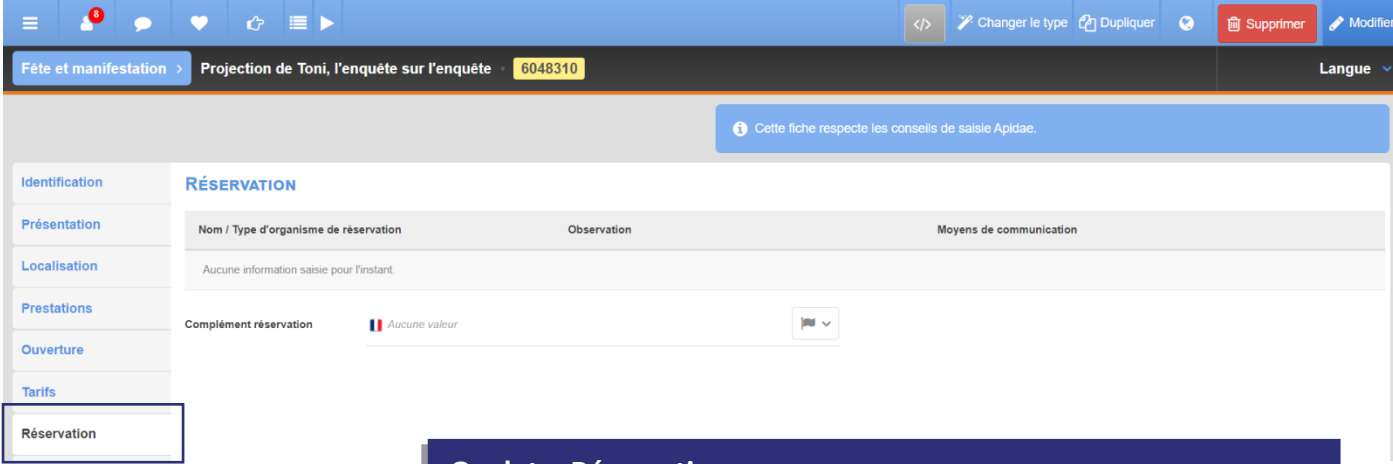

#### **Onglet « Réservation »**

*Veuillez renseigner ici les numéros de téléphone, e-mail, lien de réservation (accès direct sur votre site de réservation).*

*\* Pour ajouter un moyen de communication, cliquez sur le bouton « + » puis sur le « crayon », puis de nouveau sur le « + ».* 

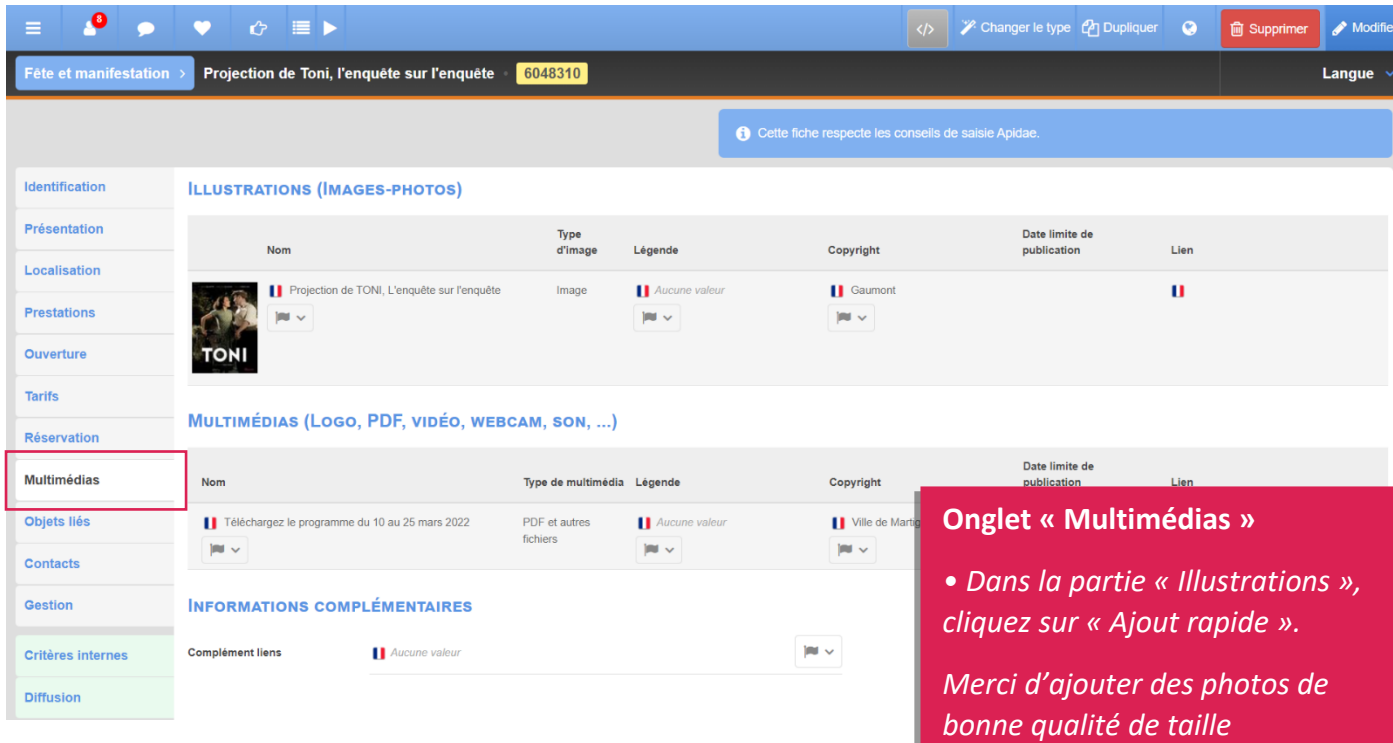

8

*1920x1440 (ou plus), format paysage. Ne pas ajouter* 

*• Dans la partie « Multimédias », vous pouvez ajouter des PDF (ex. brochures, grille tarifaire…) ou des liens de vidéos Youtube.*

*\* Utilisez « Ajout rapide » pour des fichiers et/ou « Ajouter un lien » pour des vidéos récupérés sur Youtube.*

*d'affiches.* 

### *• Objets liés*

*Cet onglet est géré par le personnel de l'Office de Tourisme.*

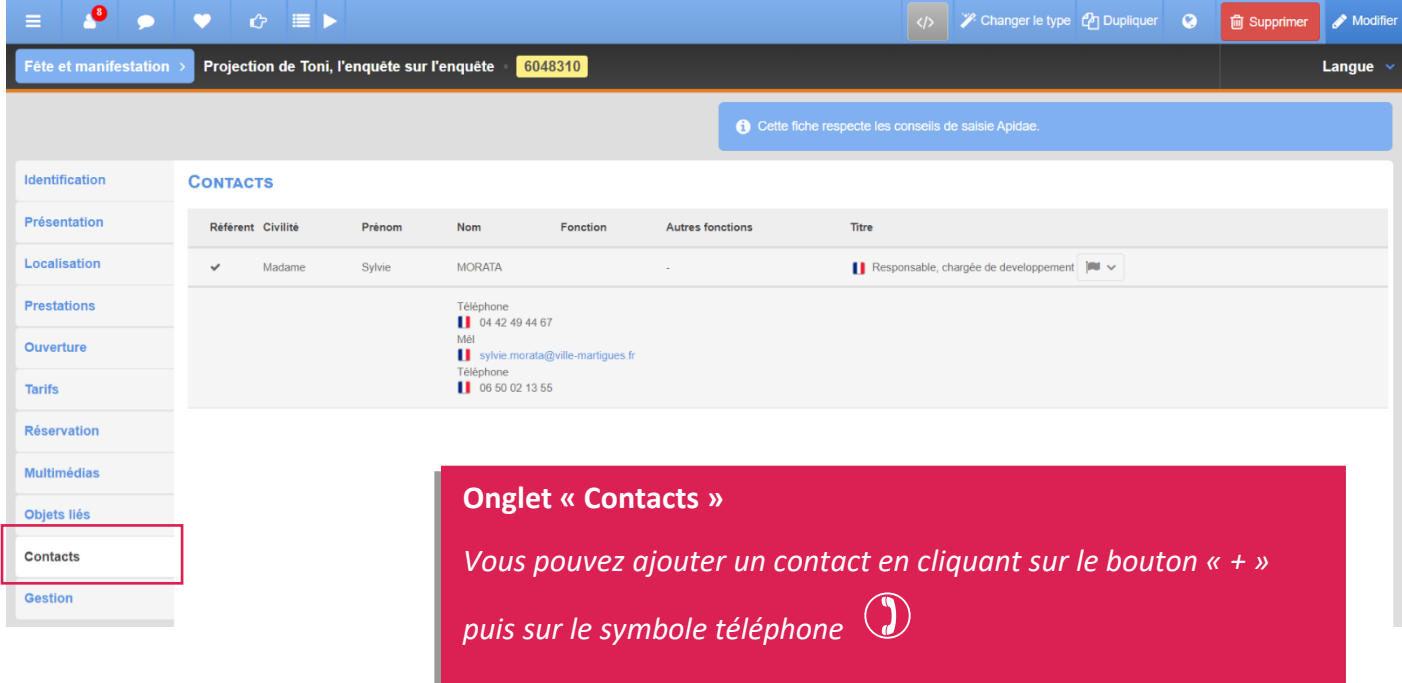

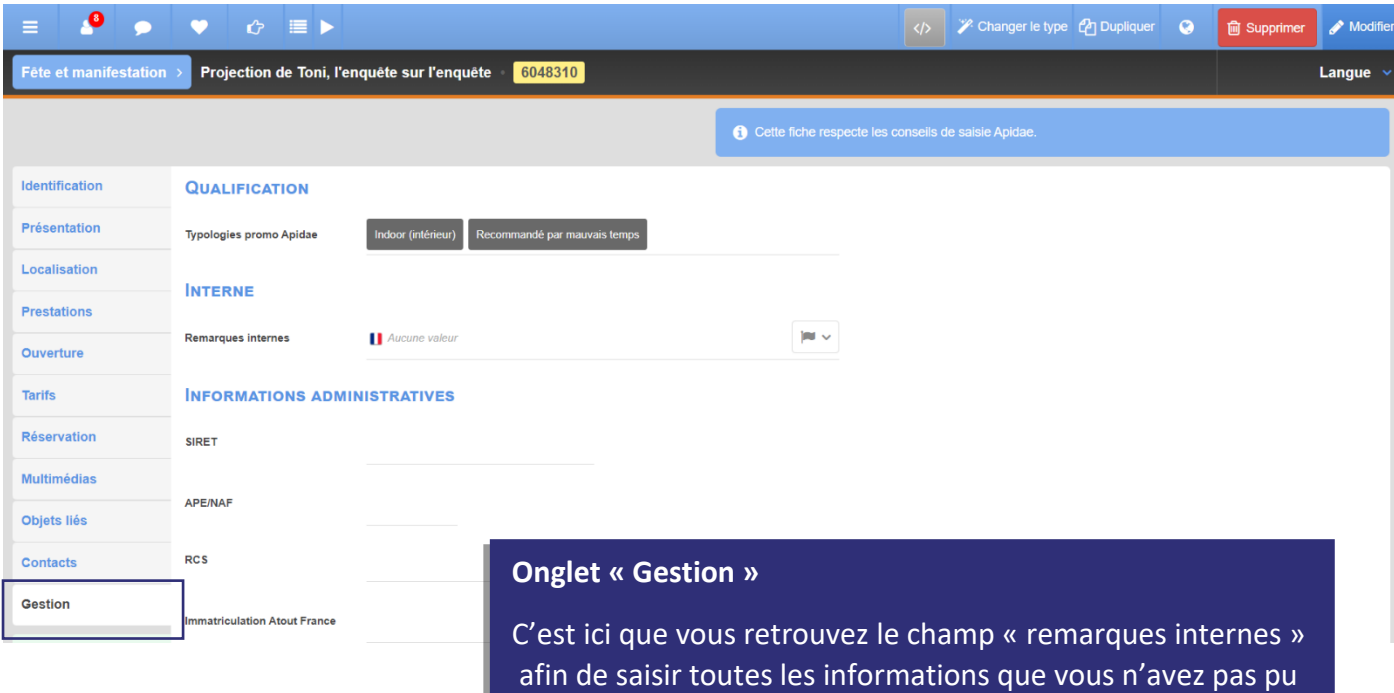

renseigner ailleurs.

#### **J'ai rencontré des difficultés lors de la saisie de mes informations. Comment puis-je vous en faire part ?**

Avant de valider les modifications apportées sur votre objet touristique, vous pouvez nous faire part des difficultés rencontrées dans le déroulé « Instructions de saisie et échanges » situé en haut de la fiche

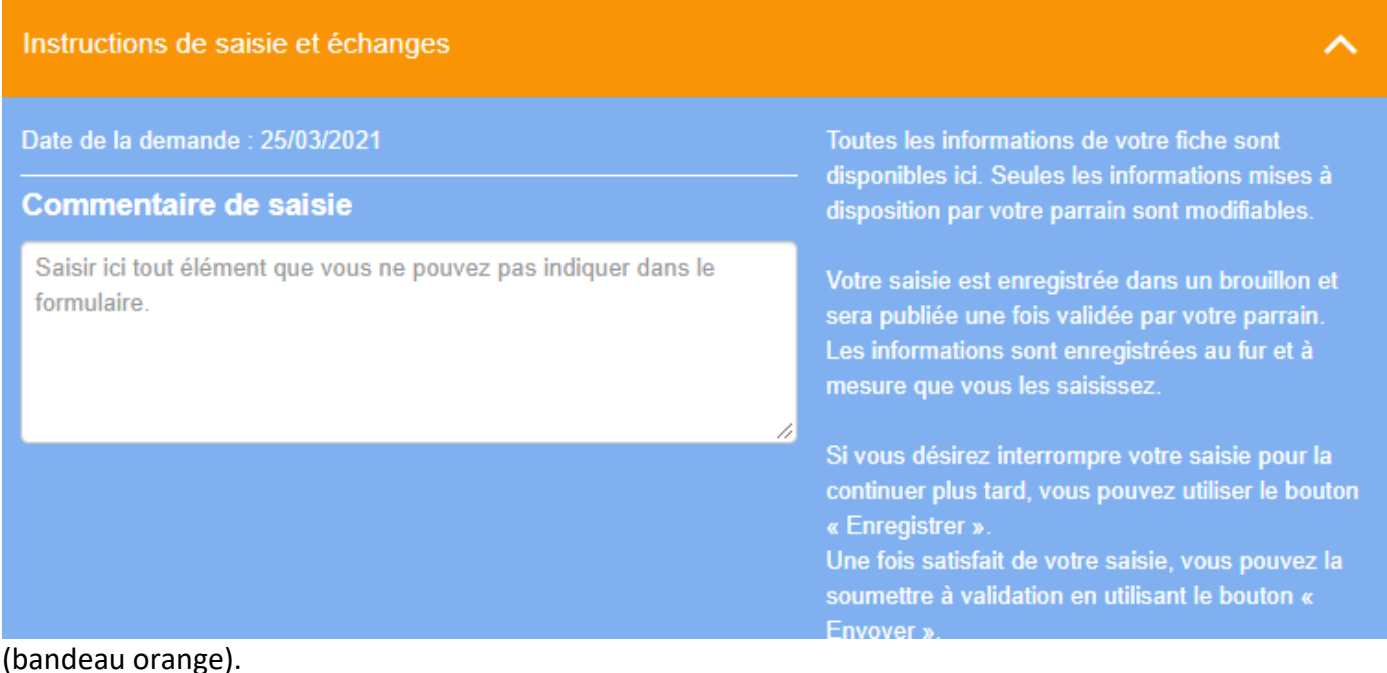

#### **Une fois ma saisie terminée…**

- **Bouton « Envoyer »** : permet de valider les informations mises à jour sur l'objet touristique. Votre référent Apidae recevra une notification automatique. La fiche sera verrouillée (aucune modification possible) tant que votre référent ne procède pas à la validation ou au refus. Une fois la fiche validée, vous pourrez de nouveau apporter des modifications.

#### **Autres possibilités :**

- **Bouton « Enregistrer »** : permet de sauvegarder une saisie en cours et de la poursuivre plus tard. Votre fiche reste en état « brouillon », votre référent n'aura pas de regard sur les modifications en cours. Les informations sauvegardées ne seront pas visibles par les conseillers en séjours, ni diffusées sur les sites web tant que vous n'aurez pas cliqué sur le bouton « Envoyer ».

- **Bouton « Annuler le brouillon »** : permet d'annuler la saisie commencée. Les informations ne seront pas sauvegardées.

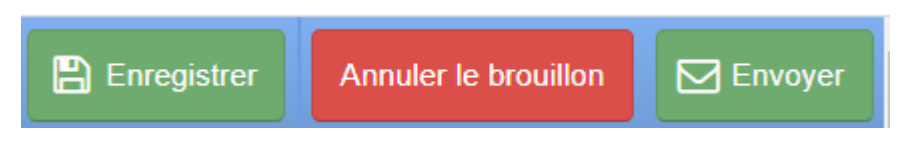

## **Questions / Réponses**

#### **• Quelle différence y-a-t-il entre « Moyens de communication » et « Contacts » ?**

Les « moyens de communication » sont les coordonnées diffusées au grand public. Celles présentes dans l'onglet « Contacts » sont internes au personnel de l'Office de Tourisme (et aux autres utilisateurs APIDAE).

#### **• Que se passe-t-il si mon descriptif n'est pas traduit en langue étrangère ?**

Sur le site de l'Office de Tourisme de Martigues (www.martigues-tourisme.com) en version anglaise, allemande et espagnol, la partie « descriptif » sera vierge. Les informations ne seront pas diffusées (même en français). Sur certains sites les fiches ne seront pas reprises dans leur intégralité (ex : Provence Tourisme).

#### **• Pourquoi je ne peux pas supprimer certains critères ?**

Ces critères sont présents par défaut. Si vous souhaitez les supprimer, merci de nous le faire savoir via l'onglet « Gestion / remarques internes ».

#### **• Que dois-je faire si le critère que je veux ajouter n'existe pas ?**

Vous pouvez le notifier dans l'onglet « Gestion / remarques internes ».

#### **• Une date périmée se supprime-t-elle automatiquement ?**

Si la manifestation comporte une seule date, et que celle-ci est passée alors la fiche se masque automatiquement et disparaît des sites internet. Dès lors que vous ajoutez une date dans le futur, vous pourrez alors de nouveau publier l'événement afin qu'il soit visible de tous.

#### **• Puis-je anticiper les dates de mon événement ?**

Une manifestation avec une date à jour sera publiée sur les différents sites web. Afin de favoriser la visibilité de votre événement, nous vous conseillons de mettre à jour la fiche dès que possible.

#### **• Comment changer la position d'une photo ? Peut-on supprimer des photos ?**

Vous pouvez déplacer le bloc choisi en le faisant glisser de haut en bas. Soyez vigilant à placer votre souris sur la flèche  $(\mathbf{I})$ . Oui, vous pouvez supprimer une photo en cliquant sur le bouton « - ».

#### **• Est-il possible d'ajouter un autre lien vidéo que Youtube ?**

Oui, vous pouvez ajouter des vidéos hébergées sur les sites Dailymotion et Vimeo. Cependant seules les vidéos Youtube sont en affichage direct sur le site de l'Office de Tourisme. Les autres types de vidéos sont affichés en tant que lien à télécharger.

#### **• Qu'est-ce qu'un « objet lié » ?**

Les objets (fiches) rattachés dans cet onglet correspondent à des événements issus d'une même programmation. Ces fiches sont également diffusées sur notre site internet en tant que recommandations dans la partie « Nous vous suggérons également ».

#### **• Je ne parviens à valider ma fiche, que se passe-t-il ?**

Il est possible que la plateforme Apidae vous empêche de valider une fiche parce qu'une information obligatoire est manquante. Un bandeau d'alerte de couleur rouge s'affiche alors en haut de votre écran pour vous en informer. En cas de difficulté importante, nos coordonnées sont disponibles en dernière page de ce tutoriel. Nous pourrons prendre la main à distance.

#### **• Suis-je informé de la validation de ma fiche ?**

Oui vous recevrez un e-mail automatique dès que votre fiche sera traitée. Elle sera alors visible sur le site de l'Office de Tourisme dans un délai de 24h.

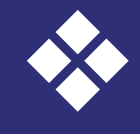

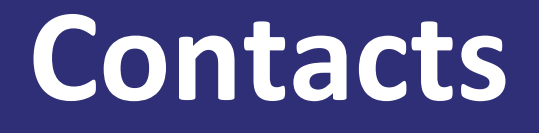

## **Myriam**

**Responsable du service développement du tourisme numérique 8** 04 42 42 31 19 **etourisme@splte-martigues.fr**

## **Karim**

**Référent APIDAE Martigues 04 42 42 31 10 [animations.otmartigues@](mailto:animations.otmartigues@) gmail.com**

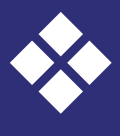